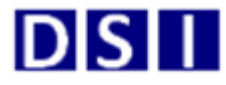

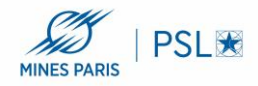

## **Installation PaperCut Mac OS :**

Avant de commencer, bien vérifier que votre MacBook ou iMac soit sur le réseau filaire de l'école ou wifi (Mines-ParisTech).

1/ Installation du logiciel PCClient :

a/ Depuis le finder cliquez sur « aller » puis « Se connecter au serveur »

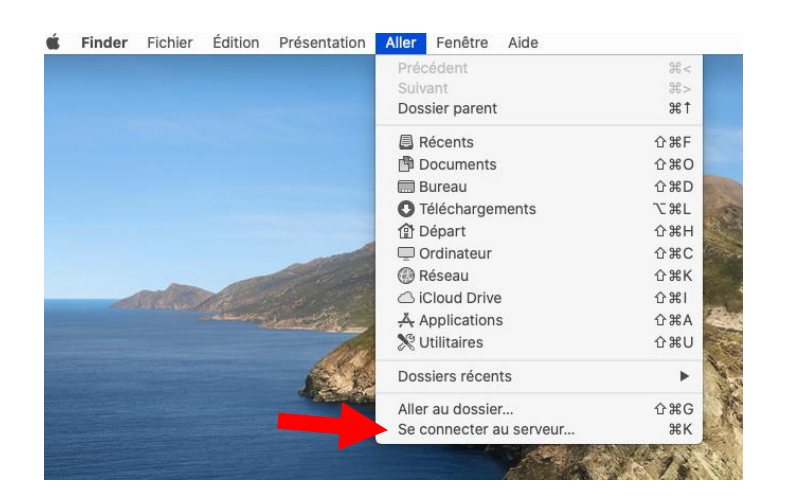

b/ Entrer l'adresse du serveur : smb://papercut.interne.mines-paristech.fr , puis connexion :

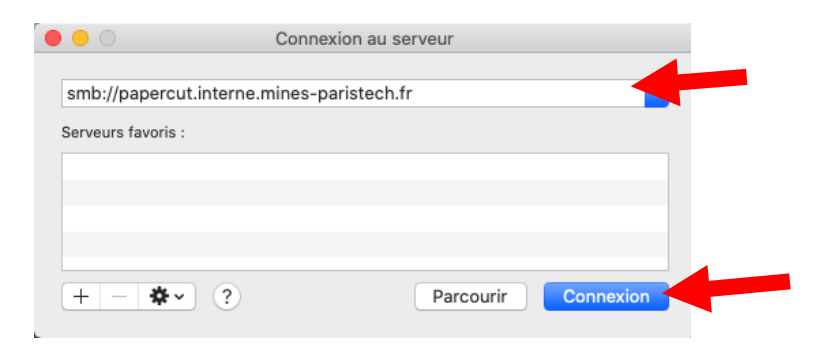

c/ Entrer vos identifiants du type Mines-paristech\pnom et votre mot de passe :

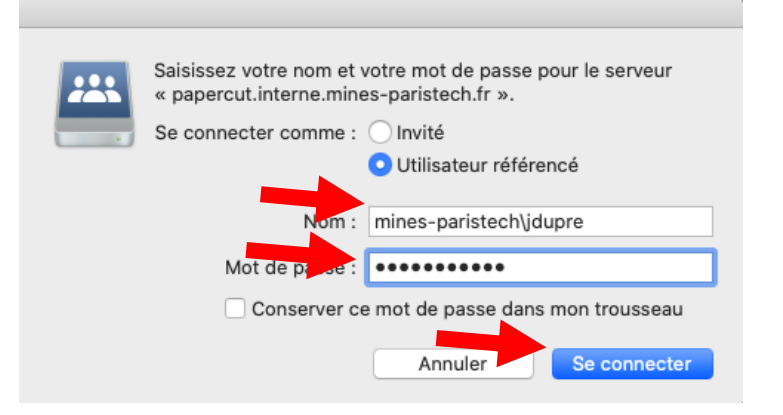

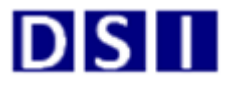

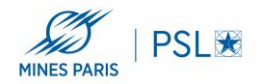

## d/ Sélectionner « PCClient » et faire « OK » :

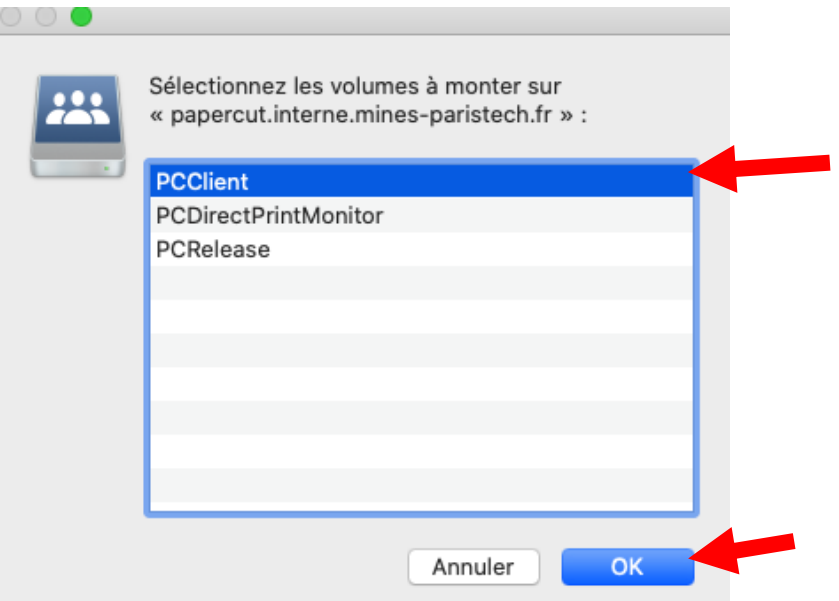

J

## e/ Aller dans le Dossier « mac » :

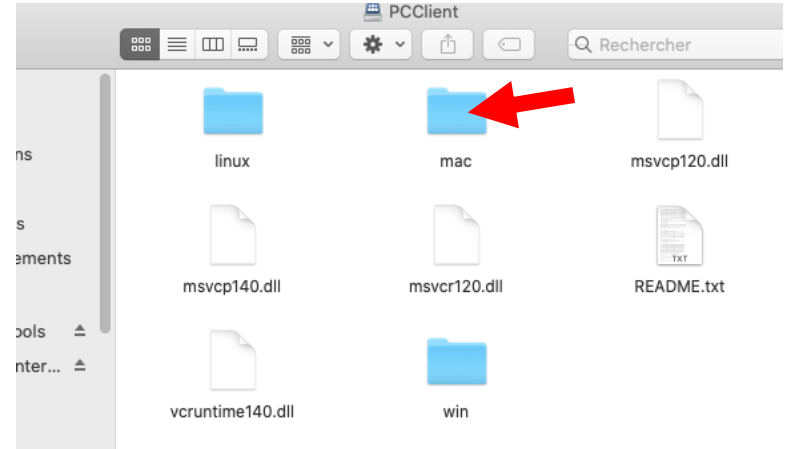

f/ Exécuter le fichier Ricoh\_IM\_C3000\_C3500\_LIO\_1.1.0.0.dmg afin d'installer les pilotes Ricoh :

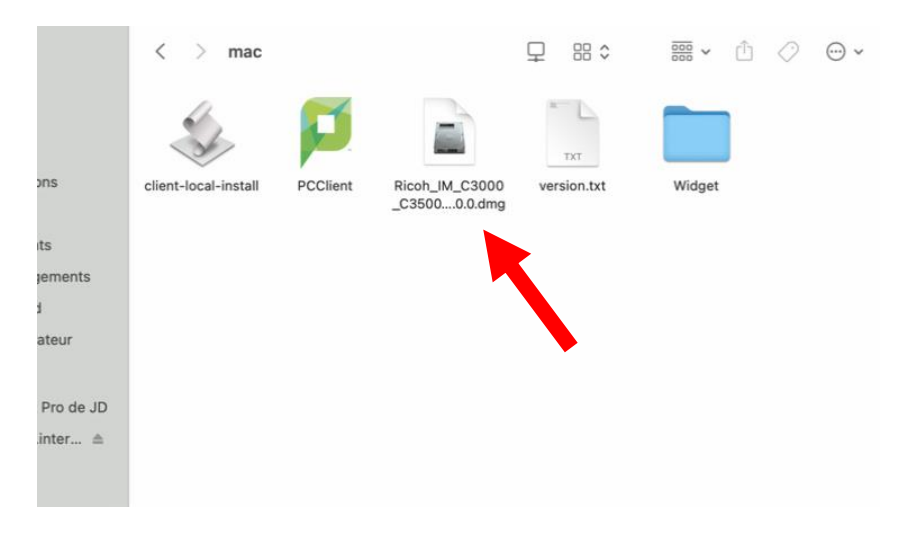

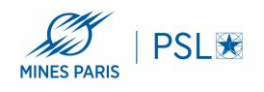

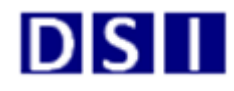

Quit

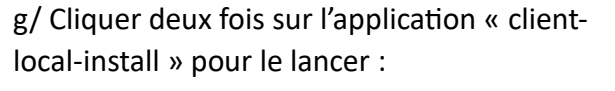

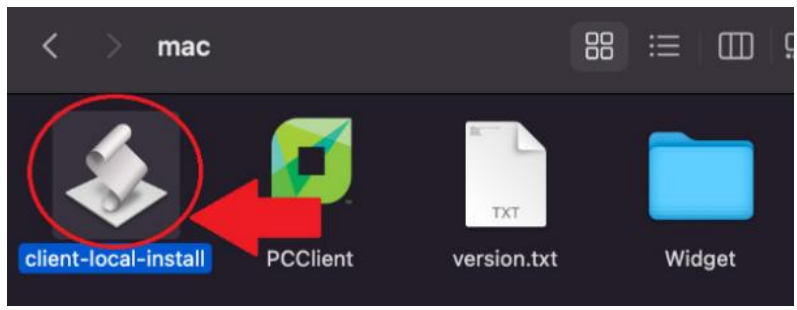

**Yes** 

h/cliquer ensuite sur « Yes » pour l'installation du PCClient :

i/ Penser à ajouter dans le démarrage de votre compte l'application PCClient afin qu'elle se lance à chaque ouverture de session de votre mac :

Install PCClient into the Applications Folder?

Dans les préférences système de votre finder, dans « utilisateurs et groupes », sélectionner votre compte et dans l'onglet « ouverture » aller chercher PCClient dans applications :

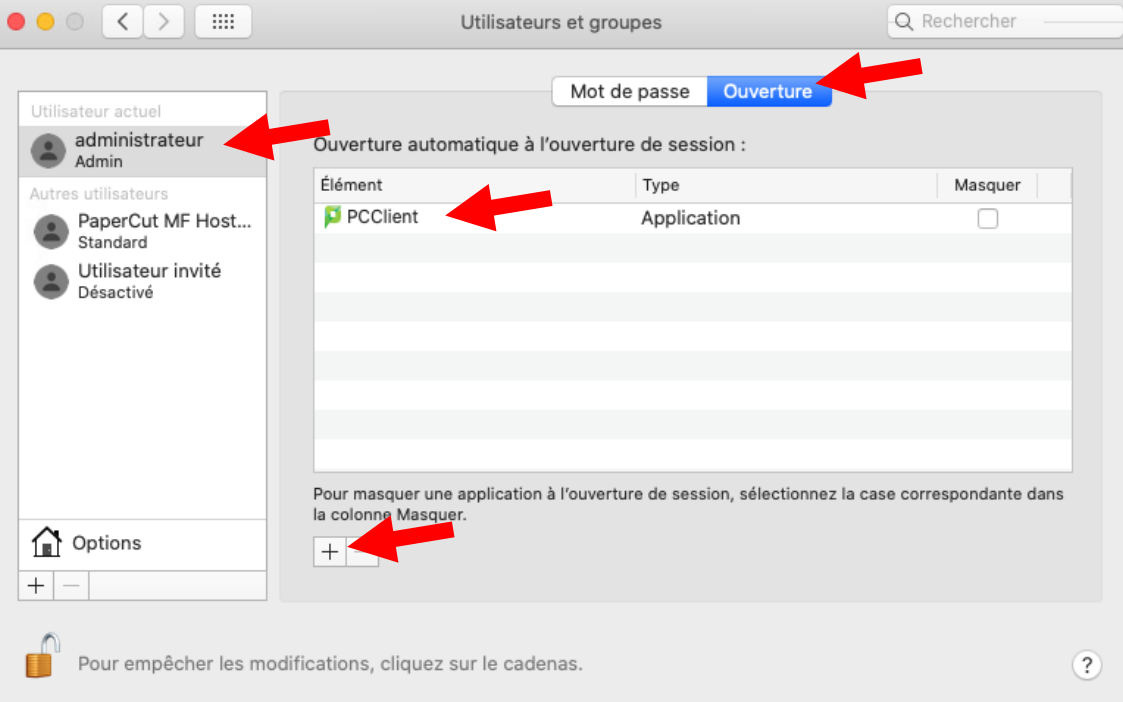

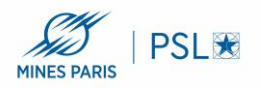

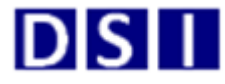

Ou à partir des versions de MacOs 13 « Ventura » aller sur la pomme puis « réglages Système » et rechercher en haut le mot « ouverture » pour avoir la fenêtre suivante et retrouver le « + » pour ajouter l'application PCCLIENT :

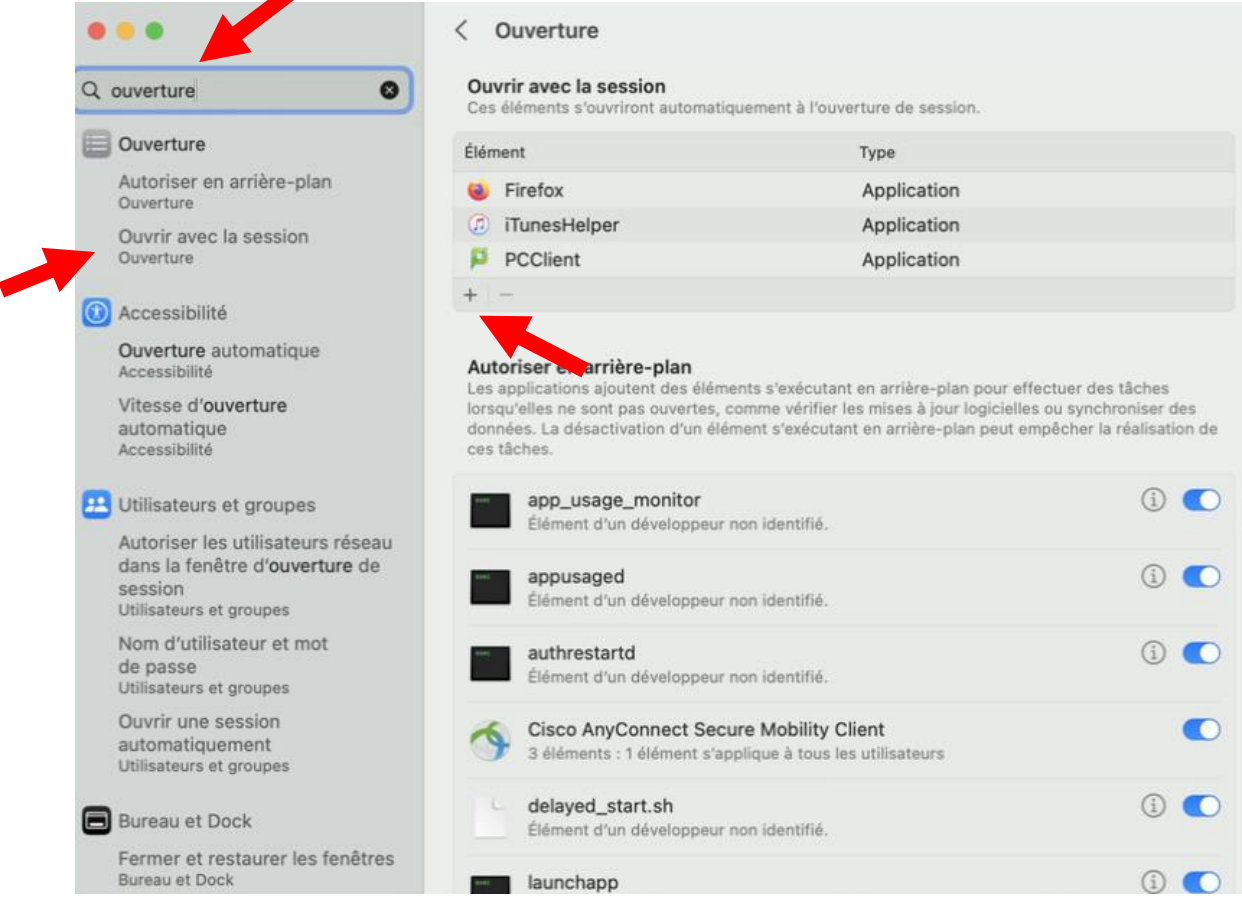

## 2/ Installation de l'imprimante :

a/ Pour ajouter une imprimante , aller dans les « préférences système » puis cliquer sur « imprimantes et scanners » :

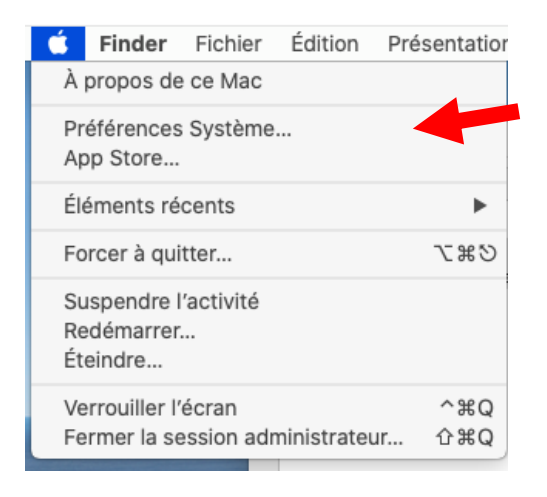

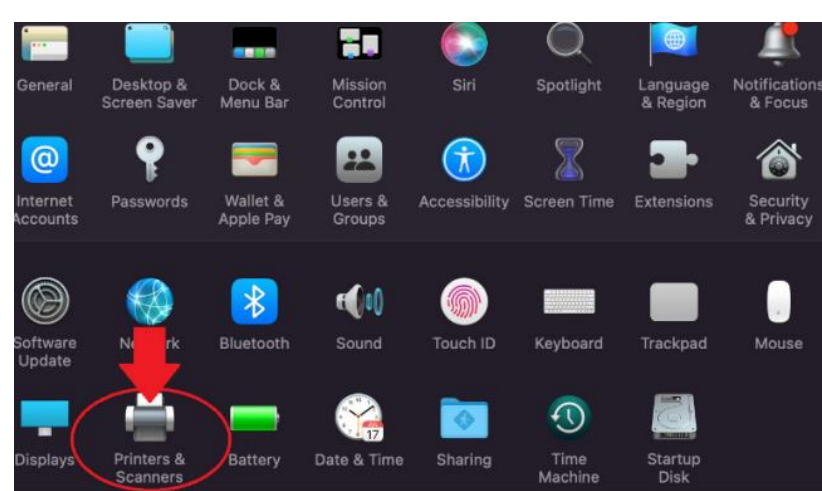

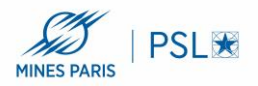

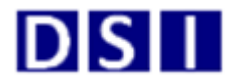

Ou à partir de MacOS 13 « Ventura » aller dans « Réglages Système… » puis « imprimantes et scanners » :

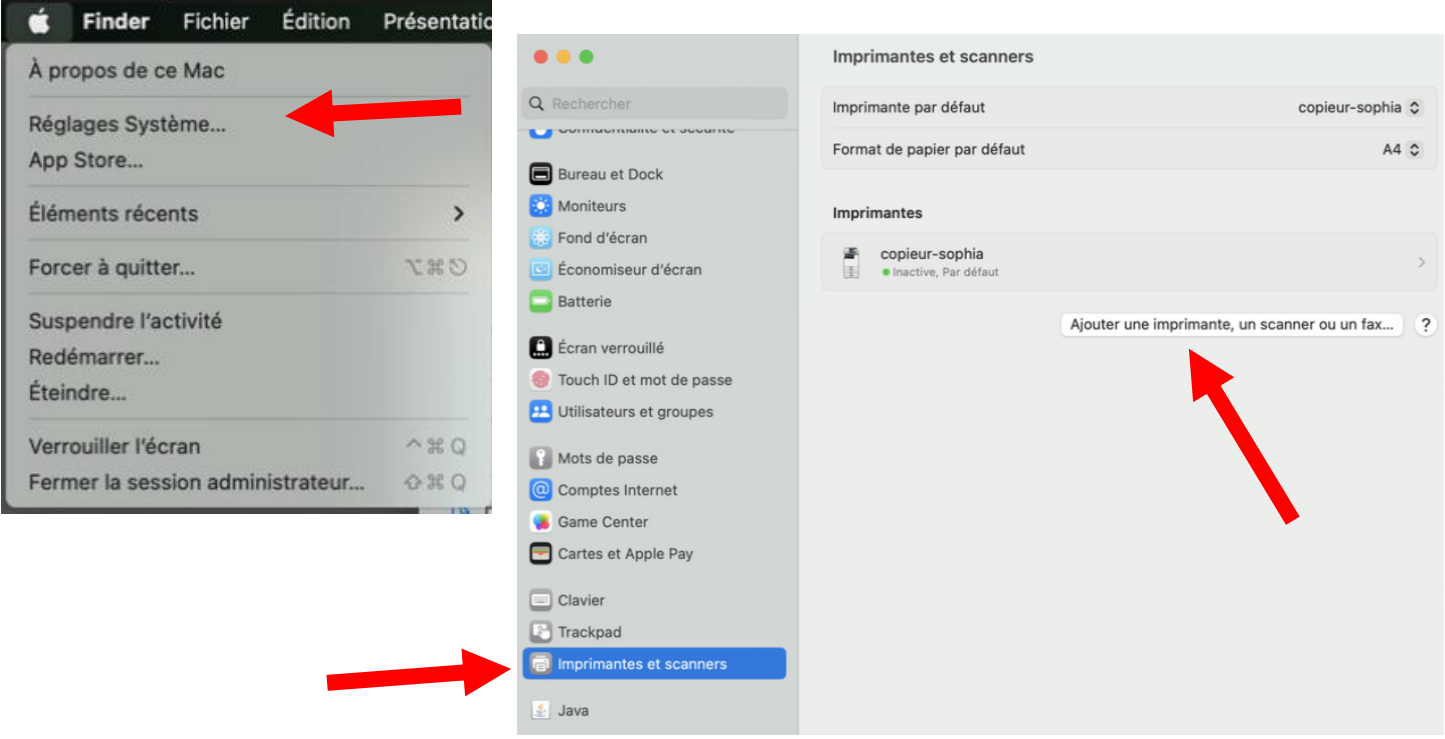

b/ cliquer sur le « + » en bas à gauche de la fenêtre suivante :

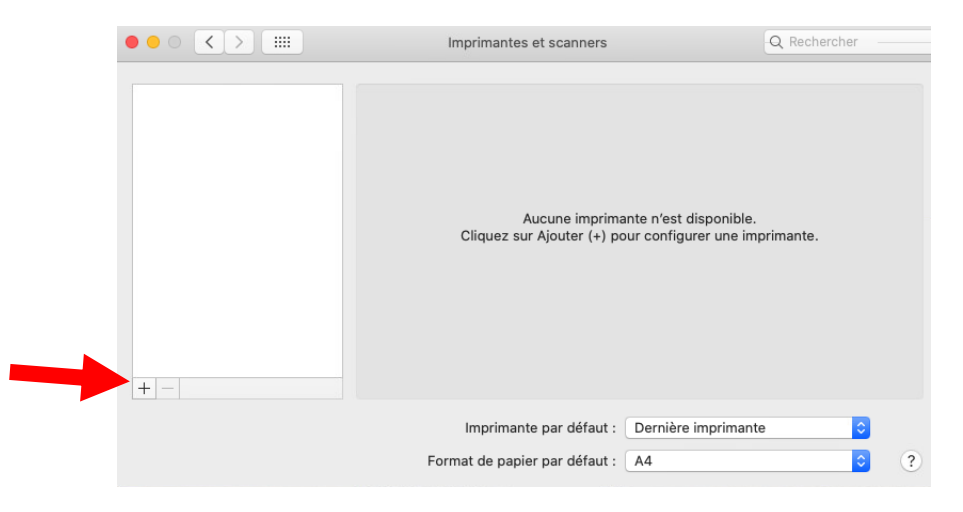

c/ Ajouter les informations suivante dans la partie « IP » et cliquer sur ajouter :

Adresse : papercut.interne.mines-paristech.fr

Protocole : Line Printer Daemon – LPD

File d'attente : copieur-sophia-noauth

Nom : Copieur Sophia

Utiliser : « Sélectionner le logiciel » puis dans la liste choisir « RICOH IM C4500 PS »

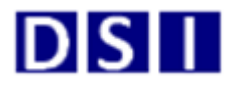

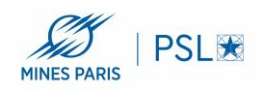

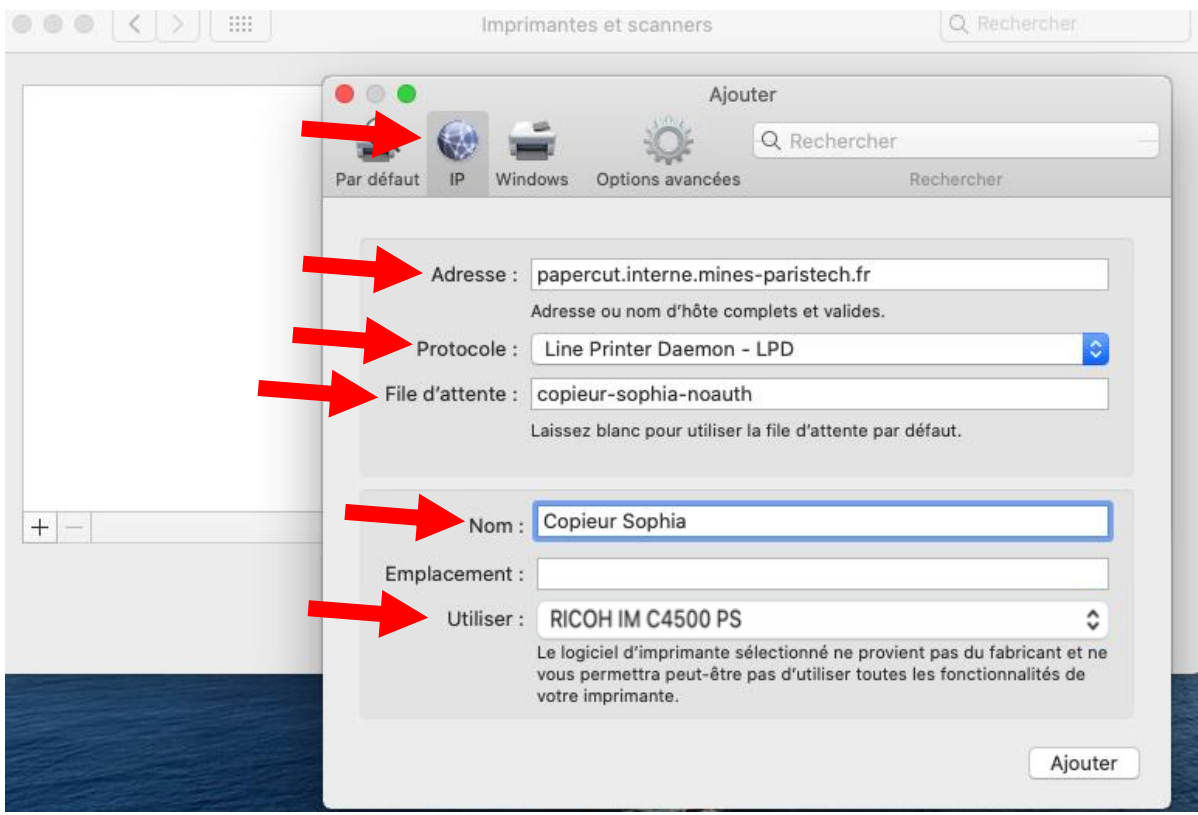

3/ Utilisation de L'imprimante :

a/ Lors de l'impression d'un document vous aurez une fenêtre qui s'ouvre vous demandant de vous authentifier , il faudra mettre votre nom d'utilisateur PNOM et votre mot de passe AD Mines :

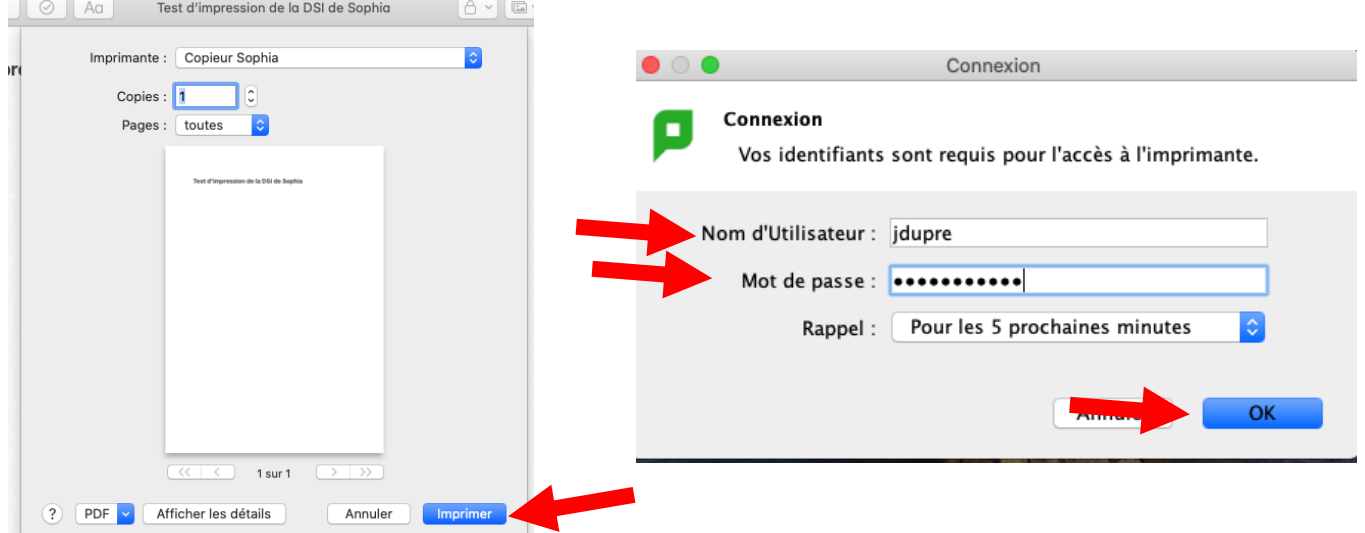

b/ La fenêtre suivante s'affichera et vous pourrez aller badger sur une des imprimantes du site pour récupérer votre document :

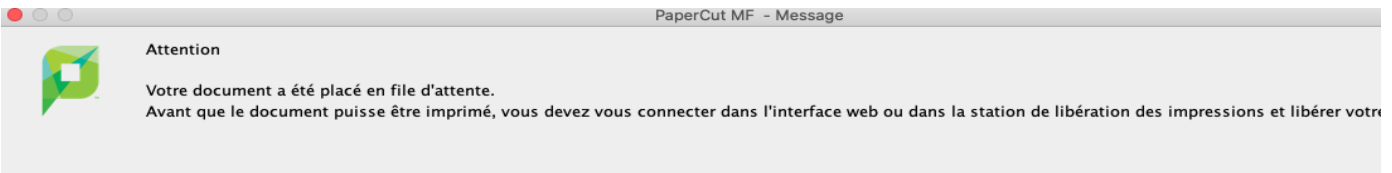